# **Polycom VVX 400 & 410 Business Media Quick Reference Guide**

The information in this guide applies to both the VVX 400 and VVX 410 phones. Configurations vary and the screen displays used in this guide may not reflect those on your phone. See your system administrator for more information. For use with Polycom® UC Software 4.1.4 or later.

### **Phone Views**

Your phone has three main Views: **Home**, **Calls**, and **Lines** view (the default). You can access Home and Lines view at any time. If your phone has one or more calls, you can also access **Calls** view.

For **Home** view from any menu, press

Press <>>
to alternate between Home and Lines view

# **Home View**

Home view displays icons you can select to access phone functions.

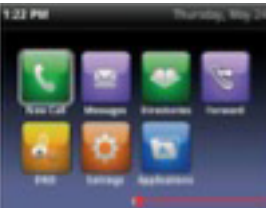

*Page Indicator*

You can use the right, left, up, and down arrow keys to display more icons.

# **Lines View**

Lines view displays phone Lines, Favorites, and soft keys.

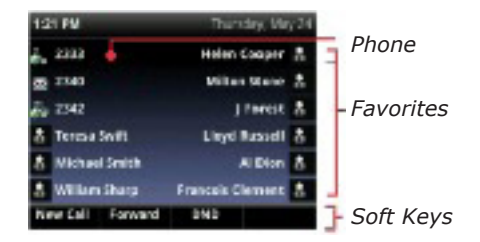

If your phone is idle, you can press the Line key to access the Dialer.

Skyway West Business Internet Services Sales: 1 877 771 1077 ext 2 www.skywayuc.com

**TIP:** *In this guide, soft keys are Referring to referred to by their name Soft Keys only. For example, to end an active call, press End Call.*

# **Calls View**

view.

If your phone has one or more calls, you can access Calls

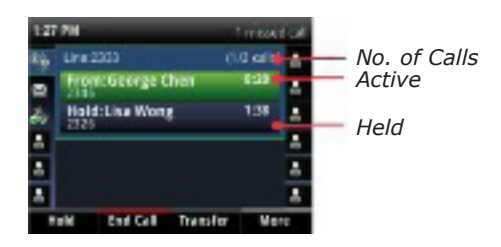

Call color indicates status:

- *• Dark* **green** *Active call*
- *• Dark* **blue** *Held calls*
- *• Bright* **blue** *Incoming call*

Use the up and down arrow keys to select a call (highlight it). The soft keys control the highlighted call.

# **Entering Data**

Use the dialpad keys to enter information. To backspace, press **Backspace**

To type with the dialpad keys, press a key repeatedly to view the character options and stop to select.

To type other characters, press **Encoding** or **Mode**. When using the dialpad keys, use the  $1, *$ , 0, and  $#$  keys. **About Calls**

Only one call can be active at one time.

You can use the handset, speakerphone, or headset for calls. During a call, you can change modes by picking up the handset, or by pressing  $\blacklozenge$  or  $\Omega$ .

If you navigate away from your call(s), press  $\triangle$  to see **Active Call** or **Calls** view again.

*Between View*

*Tip: Switching When in Calls view, switch Lines & Calls More > Lines. to Lines view by pressing*

> *Switch back to Calls view by pressing More > Calls.*

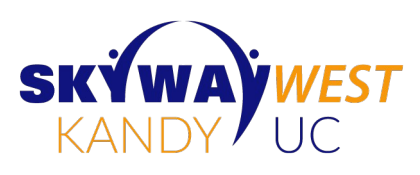

# **Placing Calls**

Pick up the handset, or press  $\blacklozenge$  or  $\bigcap$ . Enter the phone number, and press **Send**.

Or enter the phone number first, then press **Dial**, pick up the handset, or press  $\blacklozenge$  or  $\bigcap$ .

From **Lines** view: Press the phone Line key, enter the phone number, and press **Send**.

From **Home** view: Select **New Call** using the left and right arrow keys. Enter the phone number, and press DIAL.

# **Answering Calls**

To answer with the speakerphone, press  $\triangleleft$  or tap **Answer**. To answer with the handset, pick up the handset. To answer with a headset, press  $\bigcap$ . To answer a new call while on an active call, press **Answer**. The current call will be held.

# **Ending Calls**

To end an active call, replace the handset, press  $\triangleleft$  or press **Q** Or, press **End Call**. To end a held call, navigate to Calls view and highlight the held call. Press **Resume**, and press **End Call**.

# **Holding Calls**

From Calls view, press Hold or  $\bullet$  Remember to highlight the call first. To resume a held call, press **Resume** or  $\lambda$  again.

# **Transferring Calls**

From Calls view, press **Transfer** or  $\mathcal{C}\left(\mathcal{L}\right)$  and call the other party. When you hear the ringback tone, or after you talk with the other party, tap **Transfer** or **[**<sup>8</sup> again. Press **Blind** to complete a transfer without waiting for the ringback tone.

> **Timesaver:** *Select a recent call or Placing Calls Favorite, or select a Quickly contact's phone number in the Contact Directory.*

From Lice Wong 24% **Acises and Hinduits** 

r

# **Polycom VVX 400 & 410 Business Media Quick Reference Guide**

# **Forwarding Calls**

To enable call forwarding, press **Forward** from Home or Lines view. Select the forwarding type to enable, enter a forwarding number, and press **Enable**.

To disable call forwarding, press **Forward** from Home or Lines view, select the forwarding type to disable, and press **Disable**.

To enable per-call forwarding: As your phone rings, press **Forward**, enter the forwarding number, and press **Forward**.

### **Placing Conference Calls**

Call the first party, and after the call connects, press **More**, and select **Confrnc**. Then, dial and connect with the second party and press **Confrnc** again. From Lines or Calls view, you can:

- Press **Hold** to hold all participants.
- Press **End Call** to remove yourself from the call, but keep the other participants connected.
- Press **Manage** (if available) to manage each participant.
- Press **Split** to end the conference and hold all participants.

### **Favorites**

Favorites are contacts you call most often. Your Favorites list displays all your Favorites. A smaller number of Favorites displays in Lines view.

- **• To view your Favorites list** From Home view, press and select **Directories > Favorites**.
- **• To make a contact a Favorite** Navigate to your Contact Directory and select the contact. Press Info, press **More**, and select **Add**. Press **Yes** to confirm.
- **• To dial a Favorite** Press the Favorite from Home or Lines view, or from your Favorites list.

### **Viewing Recent Calls**

From Lines view, do one of the following:

- Press  $\bigotimes$ , select **Directories**, and select **Recent Calls** to view your Recent Calls list.
- Press the right arrow key to view the recent Placed Calls.
- Press the left arrow key to view the recent Received Calls.
- Press the down arrow key to view the recent Missed Calls.
- Press the up arrow key to view Favorites.

From the Recent Calls list, press **Sort** to sort and order calls, press **Type** to display only certain calls, or select a call record to call the person.

# **Contact Directory**

To select a contact from the Contact Directory, press

- **• To view your Directory** Select **Directories** from Home view. Press **Contact Directory** on the Directory screen.
- **• To add a contact** Navigate to your Contact Directory and press **Add**. Enter the contact's information, and press **Save**. To make a contact a Favorite, enter a Favorite Index number.
- **• To update contact information** Navigate to your Contact Directory and select the contact. Press **Info**, press **Edit**, update the contact's information, and press Save.
- **• To delete a contact** Navigate to your Contact Directory and select the contact. Press **Info**, press **Delete** and press **Yes** to confirm.
- **• To search for a contact** Navigate to your Contact Directory and press **Search**. Enter search criteria, and press **Search**.
- **• To dial a contact from your Directory** Navigate to your Contact Directory and select the contact. From the contact's information screen, select the contact's phone number and press **Dial**.

**TIP:** What Does A star, **A**, indicates a *a Star Mean? Favorite.*

### **Listening to Voice Mail**

An envelope, $\blacksquare$ , adjacent to a Line key, indicates that you have voicemail. Select **Messages** from Home view or press , and select **Message Center**. Press **Connect** and follow the prompts.

### **Muting the Microphone**

During a call, press  $\cancel{2}$  so other parties can't hear you. To disable Mute, press  $\boldsymbol{\mathsf{z}}$  again.

This applies to calls using the handset, headset, and speakerphone.

### **Using Do Not Disturb**

To enable or disable ringing, press **DND** from Home or Lines view. When Do Not Disturb is enabled, the **DND** icon,  $\alpha$ , displays in the status bar and beside the appropriate Line key.

### **Adjusting Volume**

To change call volume, press  $\Box$   $\Box$  during a call. To change the ringer volume, press  $($ - $\sqrt{})$  when the phone is idle or ringing.

*Timesaver: If you have an active Placing and held call, press Join Conference Calls to set-up a conference.*

### **Updating Ringtones**

To change the incoming call ringtone, select **Settings** from Home view, and press **Basic > Ring Type**. If more than one line is configured, **select the line then select the ringtone** you want.

To set a ringtone for a contact, navigate to your Contact Directory and select the contact. Press **Info**. Press **Edit**, update the contact's **Ring Type**, and press **Save**.

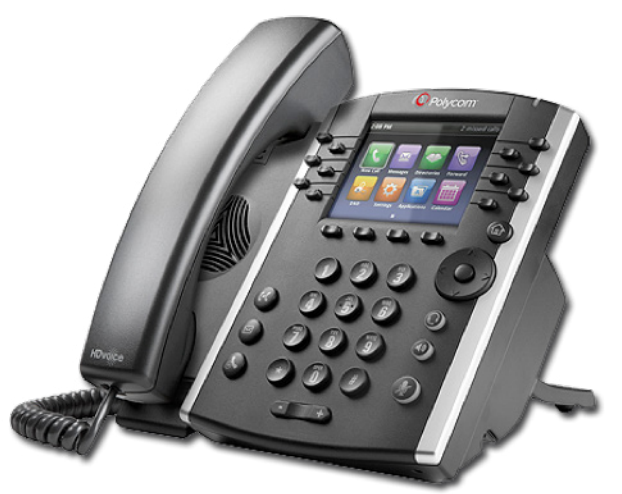

For detailed information on how to use your phone, see the Polycom VVX 400 and 410 Business Media Phone User Guide, available by navigating to your phone's Support page from Polycom Voice Support.